## PR⊜DNIK

## **Navodila za registracijo v portal eProdnik**

## **Postopek registracije**

Pred uporabo portala eProdnik mora vsak novi uporabnik izvesti postopek registracije – v prijavnem oknu "kliknite" na gumb Registracija za nove uporabnike.

V okno REGISTRACIJA vpišite zahtevane podatke:

Uporabniško ime - šifra plačnika računa, ki jo najdete izpisano na prejetem računu.

Elektronski naslov - vaš e-naslov, ki ga boste uporabljali za interakcijo s portalom eProdnik.

Kontrolna številka - številka računa, ki jo najdete izpisano na prejetem računu; namenjena je potrditvi uporabniškega imena.

Geslo - vnesite poljubno geslo z min. 8 znaki.

Ponovi geslo - ponovno vnesite izbrano geslo.

Znak iz slike - prepišite znake iz slike, ob tem bodite pozorni na pravilnost vnosa velikih/malih črk. T. i. Captcha je namenjen preprečevanju avtomatiziranih poizkusov prijav.

Strinjanje s pogoji – ob registraciji je potrebno potrditi Splošne pogoje in pravilnost vnesenih podatkov.

Potrdite s "klikom" na gumb Registriraj.

## **Potrditev registracije**

Po uspešno opravljeni registraciji boste na vaš e-naslov

prejeli sporočilo s povezavo na aktivacijo vašega uporabniškega imena. S "klikom" na povezavo, potrdite registracijo in se nato z izbranim geslom prijavite v eProdnik.

Ob prvi prijavi preko portala eProdnik, je potrebno podati Soglasje za obdelavo osebnih podatkov – GDPR. Uporaba portala brez tega soglasja ni mogoča.

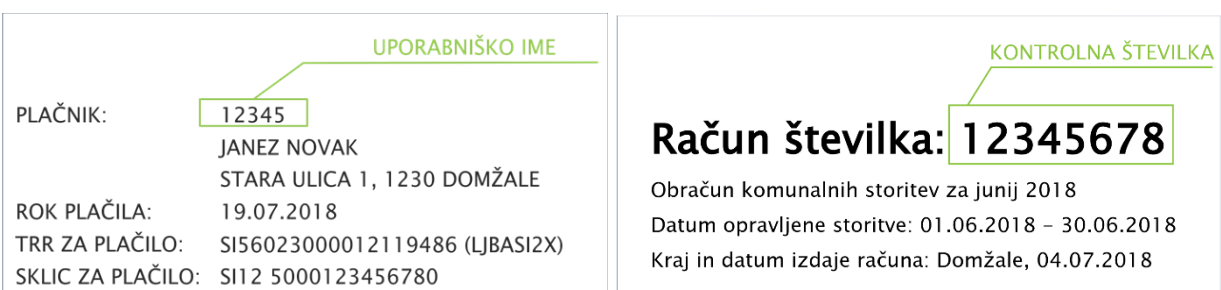

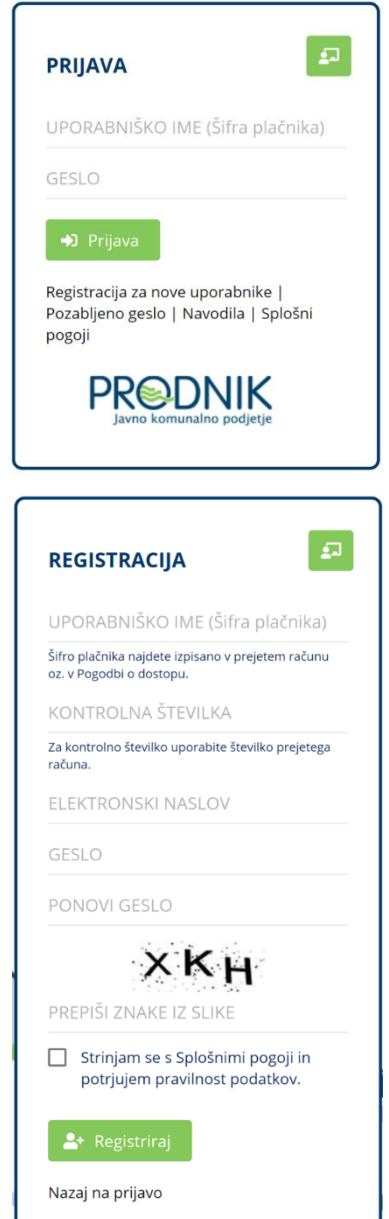